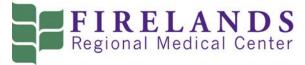

## Corporate Health Center

Appointment Plus Instructions for Sandusky City Schools—RETURN USER

Go to Appointment Plus website: <u>https://booknow.appointment-plus.com/43rg76rk/10</u>

Doing so will bring you to the home screen:

| FIREL<br>Regional Me                                         | Log In (returning users)<br>Login (E-mail)             |                       |
|--------------------------------------------------------------|--------------------------------------------------------|-----------------------|
| Home                                                         |                                                        | dickmaa@firelands.com |
| Create an Account<br>Please create an account to get started | Log In (returning users)<br>Login (E-mail)<br>Password | Password              |
|                                                              | Log In<br>Forgot password?                             | Log In                |
|                                                              |                                                        | Forgot password?      |

Log in to your account using the Login and password you set up last year.

\*Please note the "Forgot Password" link you are able to click on if you are unable to remember the password you set up previously. Clicking this will bring up a window where you can enter your email address to get an email sent to you in order to reset your password. Follow the prompts on the email. It will then allow you to reset your password and log in.

Once you click Log In (as above), it will bring you to the Home Screen:

|                                       | 1. Select Project | 2. Select Service                                      | 3. Select Date                  | 4. Select Time | 5. Finalize Appointment |                      |
|---------------------------------------|-------------------|--------------------------------------------------------|---------------------------------|----------------|-------------------------|----------------------|
| Appointment Locator<br>Select Project |                   |                                                        |                                 |                |                         | Appointment Activity |
| Select Project                        | •                 | Welcome As<br>Welcome to our on-li                     | shley<br>ine appointment systen | n              |                         |                      |
|                                       |                   | Appointment<br>Please allow at least<br>Future Appoint | t 24 hours notice for car       | ncellations    |                         | Show All   Print All |
|                                       |                   |                                                        | future Appointments so          | cheduled       |                         |                      |

To find an available appointment, you need to go under "Appointment Locator."

In the Dropdown box under "Select Project" select "No Preference." The site will refresh and another dropdown "Select Service" will come up. Under this dropdown, you will select "SCS Screens." Doing so will generate a calendar to show up. Change the month to July or August. You will now see this on your screen depending on what month you select:

| Appointment Locator |               |     |     |             | Appointment Locator |        |      |                    |     |     |     |     |        |
|---------------------|---------------|-----|-----|-------------|---------------------|--------|------|--------------------|-----|-----|-----|-----|--------|
| Select Project      |               |     |     |             | Select Project      |        |      |                    |     |     |     |     |        |
| No p                | refere        | nce |     |             |                     | $\sim$ | No p | No preference V    |     |     |     |     |        |
| Select Service      |               |     |     |             | Select Service      |        |      |                    |     |     |     |     |        |
| SCS                 | Scree         | ens |     |             |                     | $\sim$ | SCS  | SCS Screens $\lor$ |     |     |     |     | $\sim$ |
| Date                |               |     |     |             | Date                |        |      |                    |     |     |     |     |        |
| 0                   | 3 July 2019 D |     |     | August 2019 |                     |        |      |                    | D   |     |     |     |        |
| Sun                 | Mon           | Tue | Wed | Thu         | Fri                 | Sat    | Sun  | Mon                | Tue | Wed | Thu | Fri | Sat    |
|                     | 1             | 2   | 3   | 4           | 5                   | 6      |      |                    |     |     | 1   | 2   | 3      |
| 7                   | 8             | 9   | 10  | 11          | 12                  | 13     | 4    | 5                  | 6   | 7   | 8   | 9   | 10     |
| 14                  | 15            | 16  | 17  | 18          | 19                  | 20     | 11   | 12                 | 13  | 14  | 15  | 16  | 17     |
| 21                  | 22            | 23  | 24  | 25          | 26                  | 27     | 18   | 19                 | 20  | 21  | 22  | 23  | 24     |
| 28                  | 29            | 30  | 31  |             |                     |        | 25   | 26                 | 27  | 28  | 29  | 30  | 31     |

The dates highlighted in gray are not available or have no openings. The dates in white have available appointments. To schedule, click the day that works best for you, which will then ask you to choose the appointment time by bringing this up:

| Select Ap    | Select Appointment Time |               |               |               |  |  |
|--------------|-------------------------|---------------|---------------|---------------|--|--|
| Monday, July | 29, 2019                |               |               |               |  |  |
|              | SCS Screens 1           | SCS Screens 2 | SCS Screens 3 | SCS Screens 4 |  |  |
| 6:45am       |                         |               |               |               |  |  |
| 7:00am       |                         |               |               |               |  |  |
| 7:15am       |                         |               |               |               |  |  |
| 7:30am       |                         |               |               |               |  |  |
| 7:45am       |                         |               |               |               |  |  |
| 8:00am       |                         |               |               |               |  |  |
| 8:15am       |                         |               |               |               |  |  |
| 8:30am       |                         |               |               |               |  |  |
| 8:45am       |                         |               |               |               |  |  |
| 9:00am       |                         |               |               |               |  |  |
| 9:15am       |                         |               |               |               |  |  |
| 9:30am       |                         |               |               |               |  |  |
| 9:45am       |                         |               |               |               |  |  |
| 10:00am      |                         |               |               |               |  |  |
| 10:15am      |                         |               |               |               |  |  |
| 10:30am      |                         |               |               |               |  |  |
| 10:45am      |                         |               |               |               |  |  |

If there are no times available on the date you selected, go back and choose a different day. To select your desired time, click in the blank area next to the time you would like to be scheduled. It will then bring you to this screen to finalize your appointment –

| Selected App | pointment                         |
|--------------|-----------------------------------|
| Location     | Firelands Regional Medical Center |
| Project      | SCS Screens 1                     |
| Service      | SCS Screens                       |
| Date         | Monday, July 29, 2019             |
| Start Time   | 6:45am                            |
|              |                                   |

Please complete the following information. Special Instructions

Finalize Appointment

Click "Finalize Appointment". The next screen will give you confirmation. You are now scheduled for an appointment.

If you need to reschedule/cancel your appointment, log into your Appointment Plus account. Upon logging in, you will see your appointment listed under Appointment Activity. Click the small blue 'cancel' to the right of your appointment then click OK. To schedule a new appointment, follow the instructions from the beginning.

If you have questions or experience any problems, please call (419) 557-5052 and ask for Laura or Sandie.

\*\*\*You will receive a reminder email of your scheduled appointment prior to the date. Please disregard the address listed on the email as the default for the reminder lists the address for Firelands Regional Medical Center Main Campus and this cannot be changed. ALL 2019 Employee Health Screening appointments are held at Firelands Regional Medical Center SOUTH CAMPUS, 1912 Hayes Avenue, Sandusky.\*\*\*